# **Arbeiten an den Schulungs-PCs der Domäne FB3-MEVA**

# **1. Berechtigung, Ordnung**

Als Teilnehmer an Lehrveranstaltungen des Fachbereichs Elektrotechnik und Informatik können Sie die PC-Arbeitsplätze im CaxLab (D3-13), MEVA-Lab (D3-08) und MacLab (D3-05) im Rahmen Ihrer Ausbildung für Übungen, Praktika und Projekte nutzen. Die Berechtigung hierzu muss Ihnen von einem zuständigen Dozenten ausdrücklich erteilt worden sein.

Mit der Aufnahme der Arbeit erkennen Sie die Datenschutzbestimmungen, die Sicherheits- und Unfallverhütungsvorschriften und die der Labore AT-Lab, MacLab und MEVA-Lab ausdrücklich an.

Ein Verstoß gegen die Laborordnung (ausführlicher in Dokument [Laborordnung3.doc/.pdf]) führt zum Ausschluss aus den Laboren.

## **2. Einloggen im CaxLab (D3-13 / 15)**

Dieser Vorgang ist in einem anderen Dokument [EinloggCaxLab.doc/.pdf] geschildert.

## **3. Drucken auf dem Kopierer NRG "627" im Flur D3**

Von allen Windows-PCs im FH-Netz, also insbesondere auch denen in den oben genannten Laboren, können Sie auf dem Kopierer im Flur des Gebäudes D3 drucken.

Der Drucker heißt "FlurD3" und wird vom Druckserver "PD313D" (Domäne FB3-MEVA) bereitgestellt.

Die Kosten pro so ausgedruckter Seite sind dieselben wie beim Kopieren von einer Papiervorlage. Mit zur Zeit (Januar 2005) 5ct pro Seite druckt der Kopierer übrigens billiger als jeder Labor- oder Büro-Laserdrucker - von Tintenstrahlern ganz zu schweigen.

#### **3.1 Drucker lokal bereitstellen**

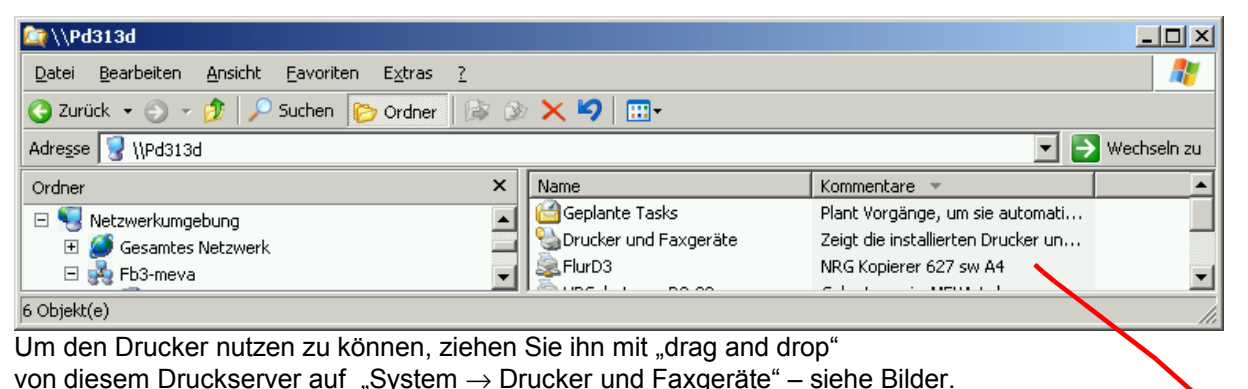

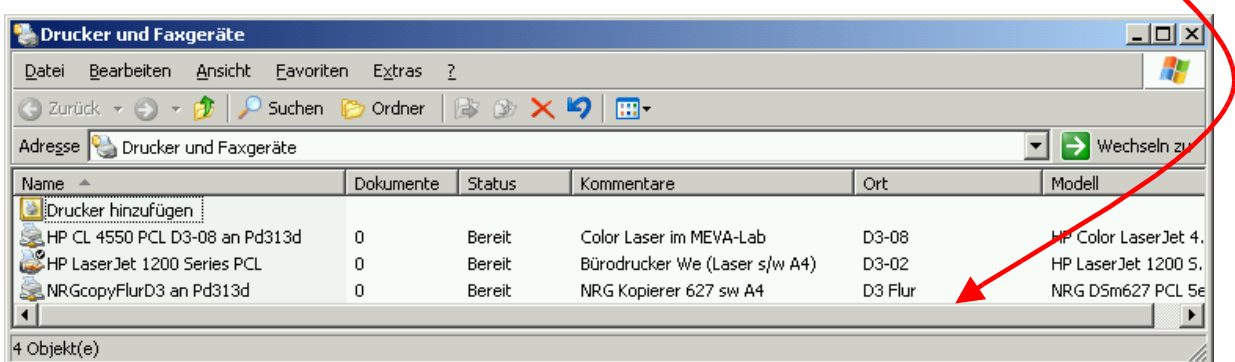

Dies tun Sie natürlich nur, falls es diesen Drucker (als Verknüpfung "**NRGcopyFlurD3** an **PD313D**") noch nicht lokal (in "Drucker und Faxgeräte") gibt.

Bei vielen Installationen bzw. Nutzerprofilen entfällt dieser Schritt.

#### **3.2 Druckvorgang vom PC**

"Drucken" von Ihrem PC aus heißt zunächst das Druckergebnis auf einem Dokumentserver puffern. Um Ihr jeweiliges Druckdokument wiederzufinden und (echt) ausdrucken zu können, werden Sie mit der im folgenden Bild gezeigten Maske jedes mal nach ein paar Angaben gefragt.

Geben Sie im ersten Feld Ihren (Nach-) Namen oder ein Namenskürzel ein.

Im zweiten Feld vergeben Sie eine sinnvolle und für Sie eindeutige Dokumentbezeichnung; die Syntax ist anders als bei Windows-Dateinamen.

Damit niemand anderes Ihr Dokument drucken kann vergeben Sie eine vierstellige Zahl als "Passwort". Sinnvollerweise nehmen Sie für alle Ihre Druckaufträge die selbe Zahl - und "1234" ist keine qute Wahl.

Im vierten Feld geben Sie Ihre eindeutige FH- (LDAP-) Kennung ein. In Ausnahmefällen verwenden Sie Ihren FB3-MEVA-Anmeldenamen.

Mit OK starten Sie den Druckvorgang — sprich hier das "Spoolen" auf dem Dokumentserver.

#### **3.3 Drucken auf dem Kopierer**

Gehen Sie nun maximal 24 Stunden später zum Kopierer "NRG ..627". Es ist das abgebildete Gerät im Flur des Gebäudes D3 (MEVA-Lab).

Wählen Sie anstelle des bekannten "**Copy**" nun "**Document Server**".

Mit dem Einstecken einer Kopierkarte oder dem Einwerfen von Geld (Zusatzgeräte auf der linken Seite) müssen Sie Ihre Bereitschaft zum ggf. Bezahlen von Ausdrucken signalisieren.

Danach können Sie Ihr Dokument aus der Liste durch Antippen auswählen; siehe untere Abbildung.

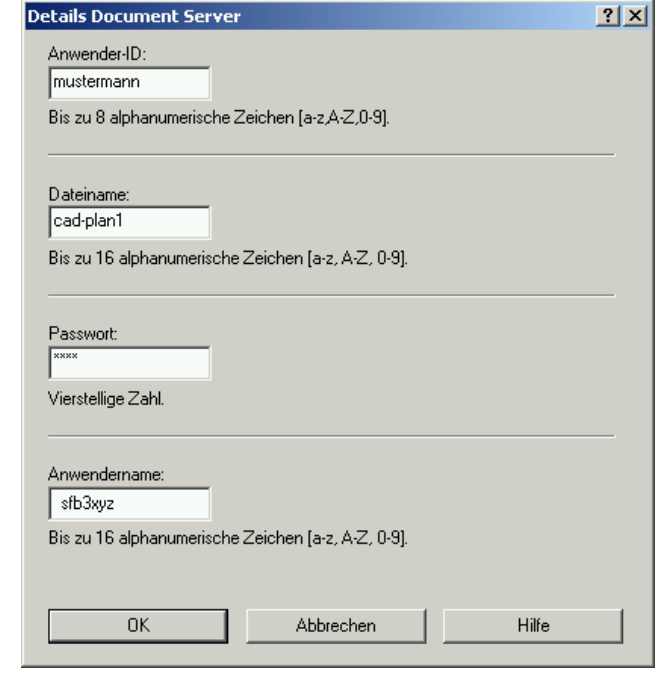

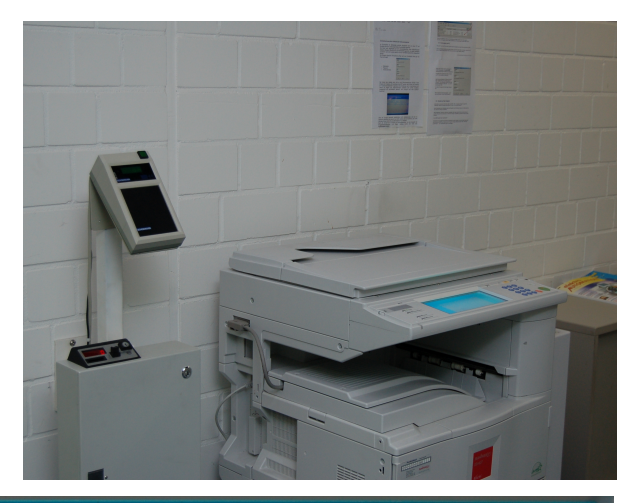

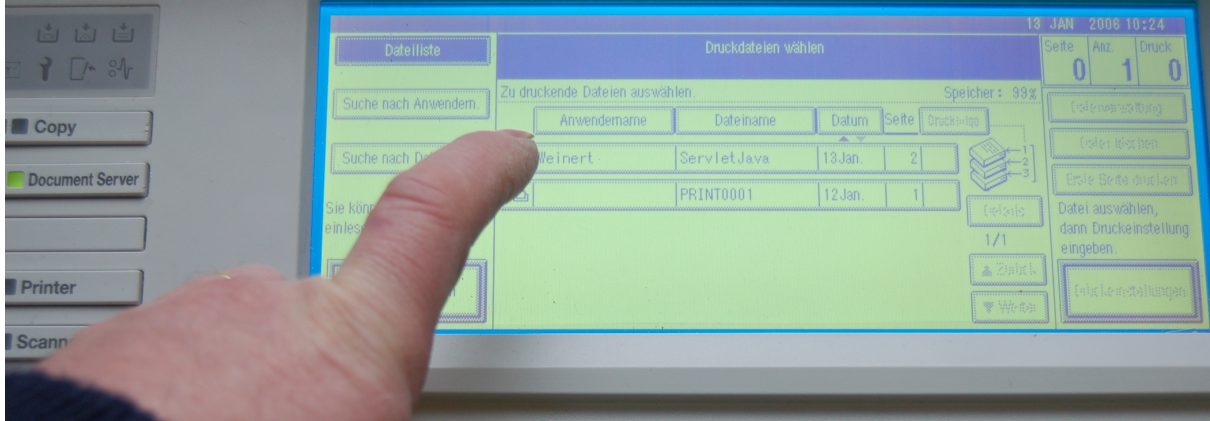

Falls Sie beim Drucken die "Passwort" genannte vierstellige Zahl vergeben haben, müssen Sie diese auf der Zehnertastatur des Kopierers eingeben. Nun können Sie drucken, auch in mehrfacher Auflage. Die Bedienung entspricht ab hier im Wesentlichen der beim Kopieren.